## USER'S MANUAL

# **PH485Ux2**

 **#2 RS-485/RS-422 Over USB ISOLATED MULTIPORT**

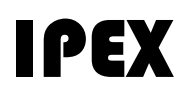

(IP Electronix)

15 January 2022

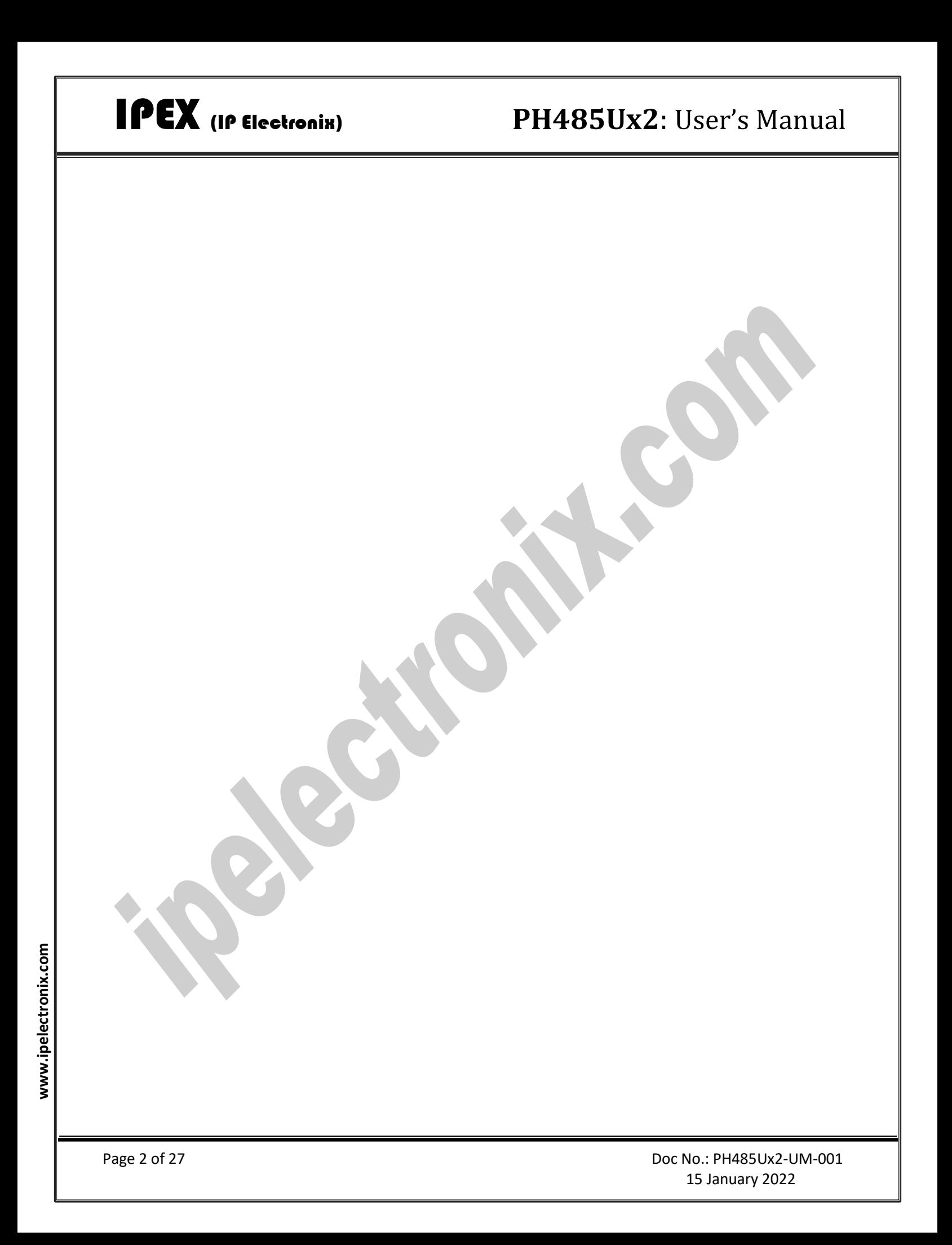

## **CONTENTS**

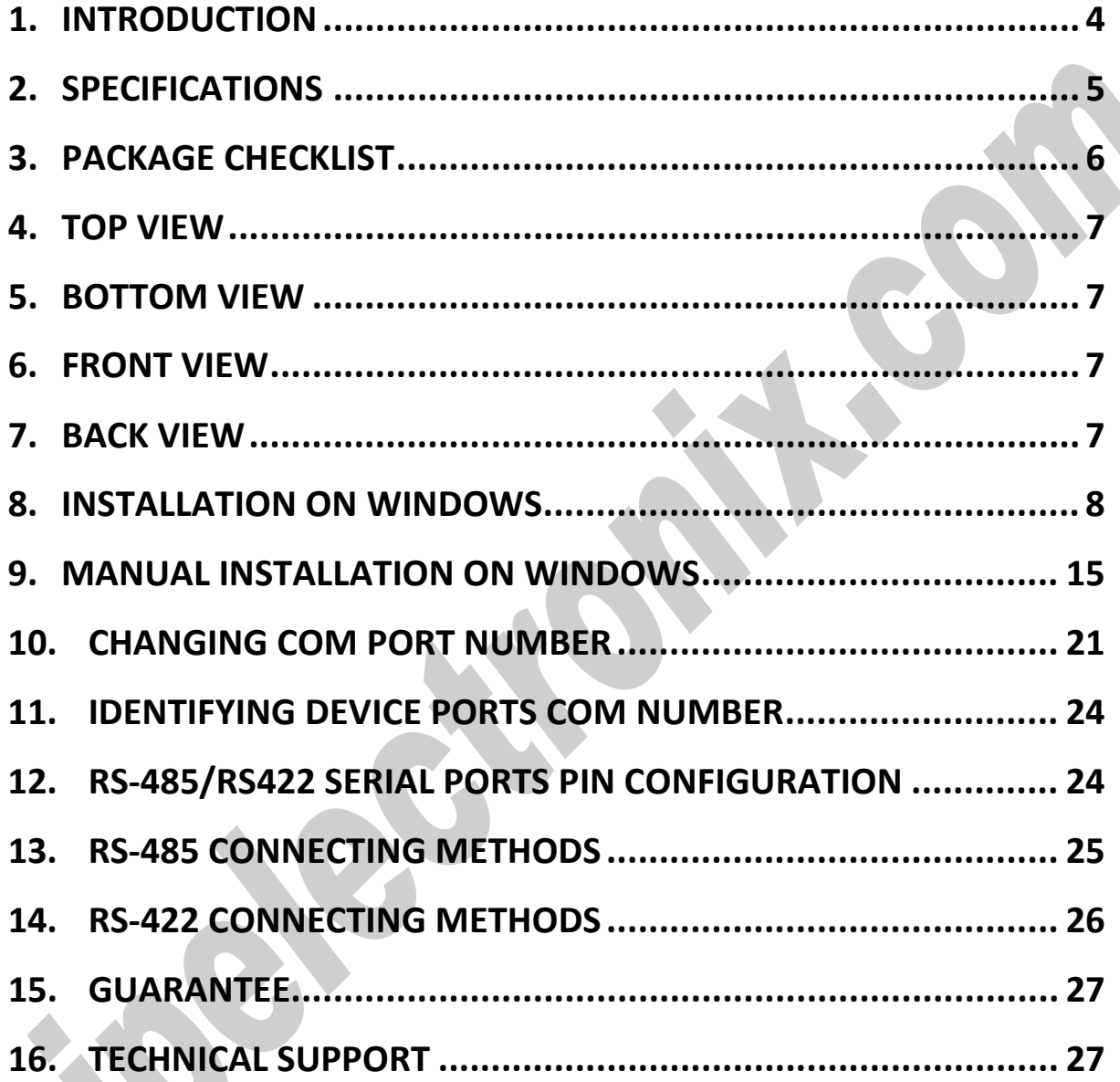

### <span id="page-3-0"></span>**1. INTRODUCTION**

IPEX **PH485Ux2** is a USB Adapter Multiport that provides a Serial COM Ports via its USB connection and is compatible with RS-485 standard devices differential (Data+ & Data-); and RS-422 standard devices differential (TX+, TX- & RX+, RX-) signals. **PH485Ux2** is fully Plug & Play a and enables your laptop or workstation with the ability to communicate between a USB port and up to #2 RS-485/422 serial peripherals with baud-rate from 300bps to 230400bps simultaneously.

**PH485Ux2** supports Point-to-Point and Point-to-Multi Point Party Line network topologies. Since RS-485 is a Half-Duplex standard, switching between Transmit and Receive is doing automatically and no further signal (such as RTS) is required.

**PH485Ux2** supports a wide range power supply and is working with DC voltage between 8V to 48V. Protection against Surge, ESD and EMI is considered in its design and also has 3kV insulation between USB and RS-485/422 sides. Furthermore, all the ports are insulated from each other too.

**PH485Ux2** is designed for industrial usage and is useful for Industrial Automation, Telecommunications, SCADA Systems and DCS Systems …

**PH485Ux2** comes complete with drivers for Microsoft Windows. Drivers are also available for Linux, Mac OS and Android.

### <span id="page-4-0"></span>**2. SPECIFICATIONS**

- **USB to RS-485 and RS-422** Bidirectional Converter;
- **Hi-Speed USB 2.0** supported (up to 480 Mbps);
- **Number of Ports:** #2 RS-485/RS422 Serial Port, #1 USB Port;
- Adds **#2 COM Port** to the PC;
- Fully **Plug & Play;**
- **RS-485 Signal:** Data+, Data-, GND;
- **RS-422 Signal:** TX+, TX-, RX+, RX-, GND;
- **Maximum Communication Distance:** 1200m (4000 feet);
- **Loading:** RS-485 and RS-422 Side up to 32 Nodes are supported;
- **Self-Powered**: works by 8V to 48V external DC power supply;
- **Serial Transmission Speed** Up to 230.4 kbps;
- **Insulation Protection:** 3kV Instantaneous, 500V DC continuous;
- **Serial Standard:** Meets or Exceeds the Requirements of RS-485/RS-422 Standards;
- **RS-485/422 Parity:** Even, Odd, None, Mark and Space; Selectable;
- **Driver Supported:** Microsoft Windows, Linux, Mac OS and Android (32 & 64 Bits) Operating Systems;
- **Power & USB (Green)** LED Indicator;
- **Transmit (Blue)** and **Receive (Yellow)** LED Indicator;
- **ESD Protection:** RS-232 Bus-Pin ESD Protection Exceeds ±15 kV Using Human-Body Model (HBM);
- **Dimensions:** 145mm x 118mm x 27mm (5.70in x 4.65in x 1.06in);
- **Operating Temperature:** -10°C to +70°C (+14°F to +158°F);
- **1 Year Guarantee** and **5 Years Support.**

### <span id="page-5-0"></span>**3. PACKAGE CHECKLIST**

Before installing the PH485Ux2, verify that the package contains the following items:

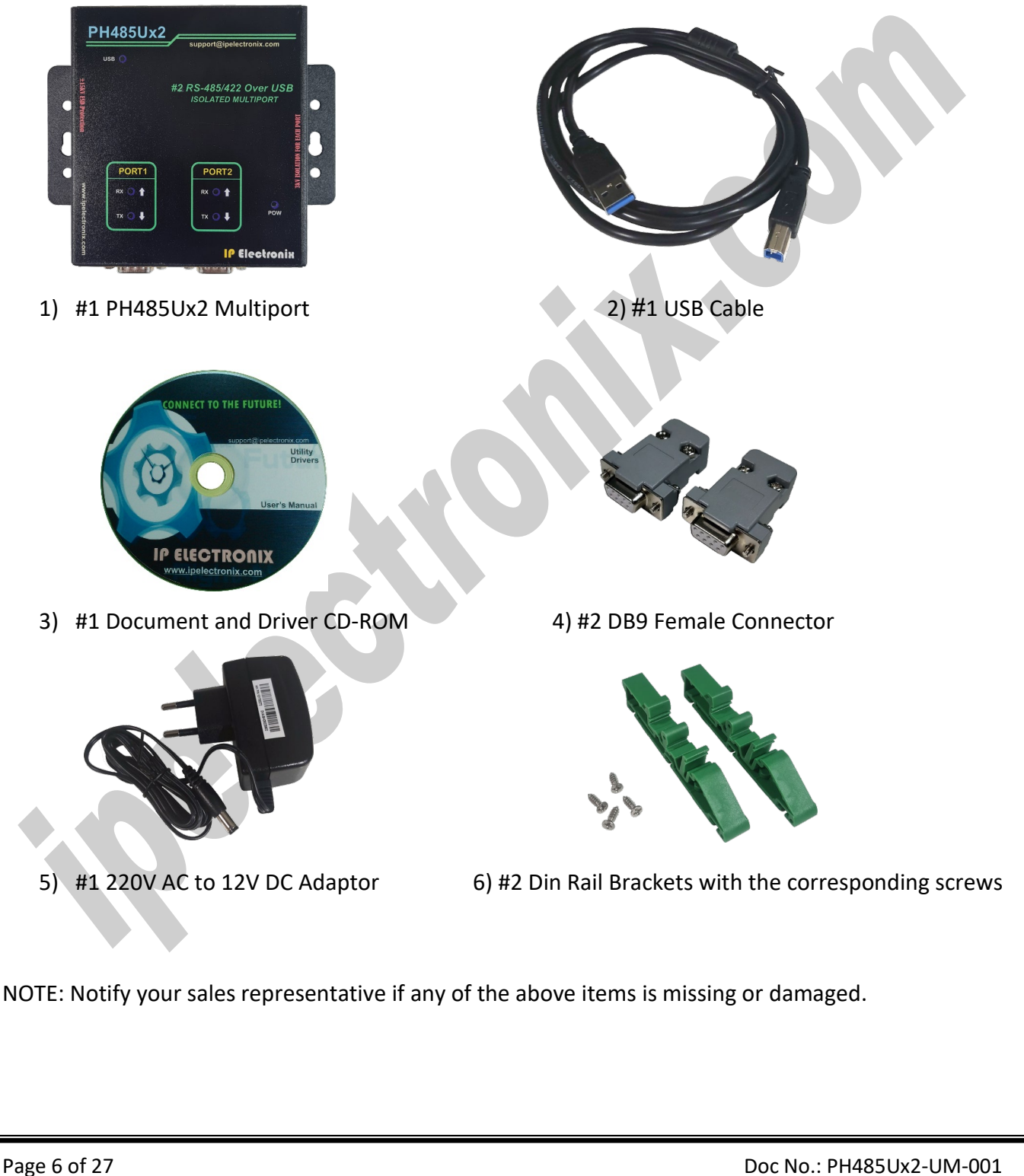

**www.ipelectronix.com**

www.ipelectronix.com

#### <span id="page-6-0"></span>**4. TOP VIEW**

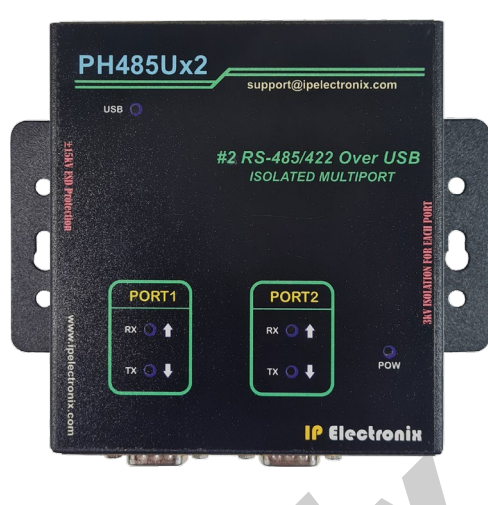

#### <span id="page-6-1"></span>**5. BOTTOM VIEW**

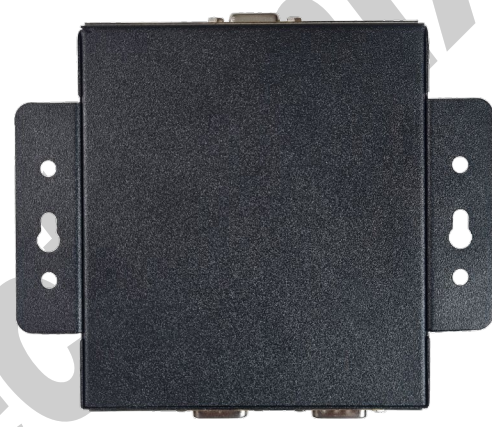

### <span id="page-6-2"></span>**6. FRONT VIEW**

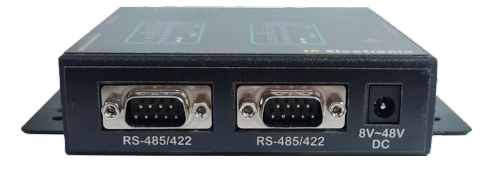

D

### <span id="page-6-3"></span>**7. BACK VIEW**

Page 7 of 27 Doc No.: PH485Ux2-UM-001 15 January 2022

### <span id="page-7-0"></span>**8. INSTALLATION ON WINDOWS**

After you plug PH485Ux2 to USB port, you can see new devices in the Device Manager window as below:

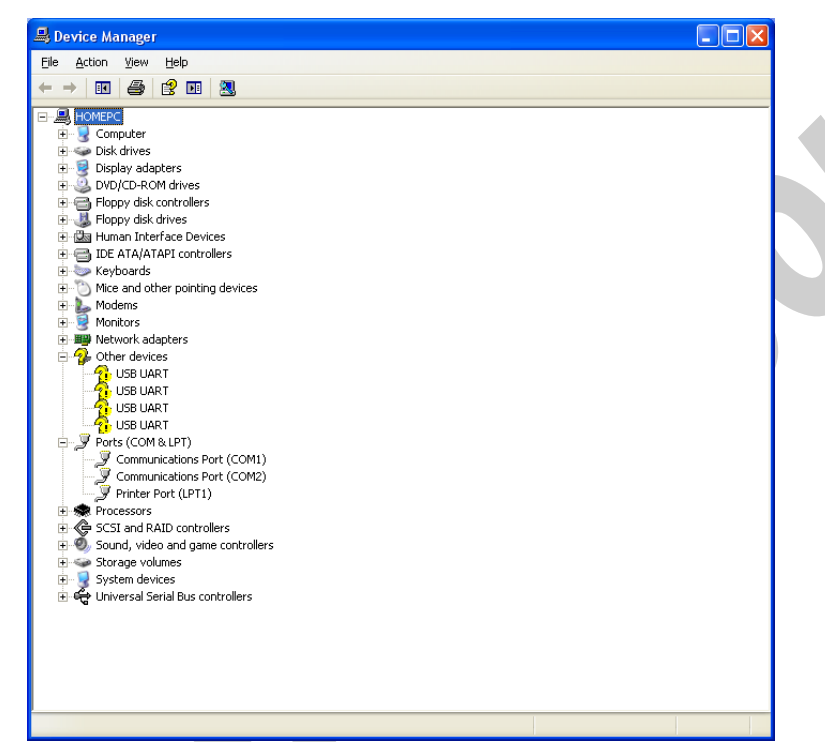

(To run Device Manager, right click on My Computer, select Properties and then select Hardware tab, finally click on Device Manager button like following picture or simply use "WIN-KEY + R" and then type DEVMGMT and press Enter)

 $\sqrt{2}$ ystem Properties System Restore Automatic Updates<br>General Computer Name Hardware Remote Advanced Device Manager The Device Manager lists all the hardware devices installed<br>on your computer. Use the Device Manager to change the<br>properties of any device. L Device Manager Drivers Driver Signing lets you make sure that installed drivers are<br>compatible with Windows. Windows Update lets you set up<br>how Windows connects to Windows Update for drivers. Driver Signing | Windows Update Hardware Profiles Hardware profiles provide a way for you to set up and store<br>different hardware configurations.  $\odot$ Hardware Profiles OK Cancel Apply

However, installation progress will be start automatically, and following window will be seen,

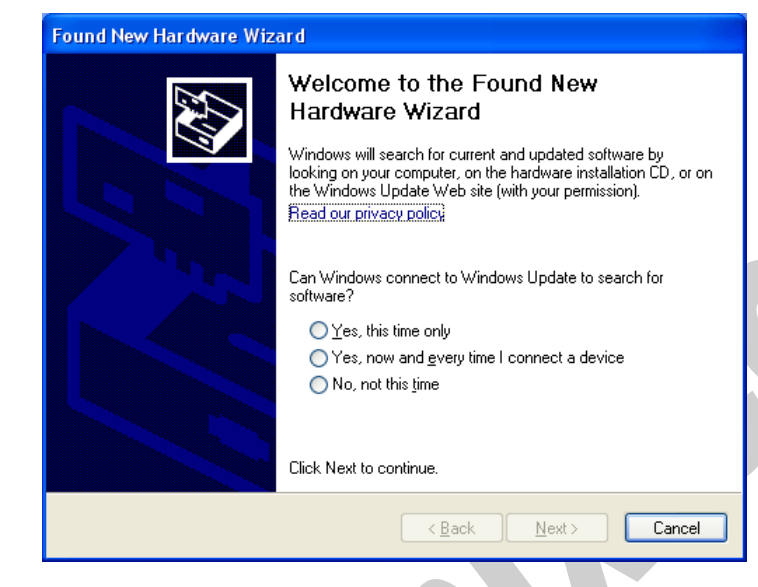

Select option "No, not this time" and then click "Next",

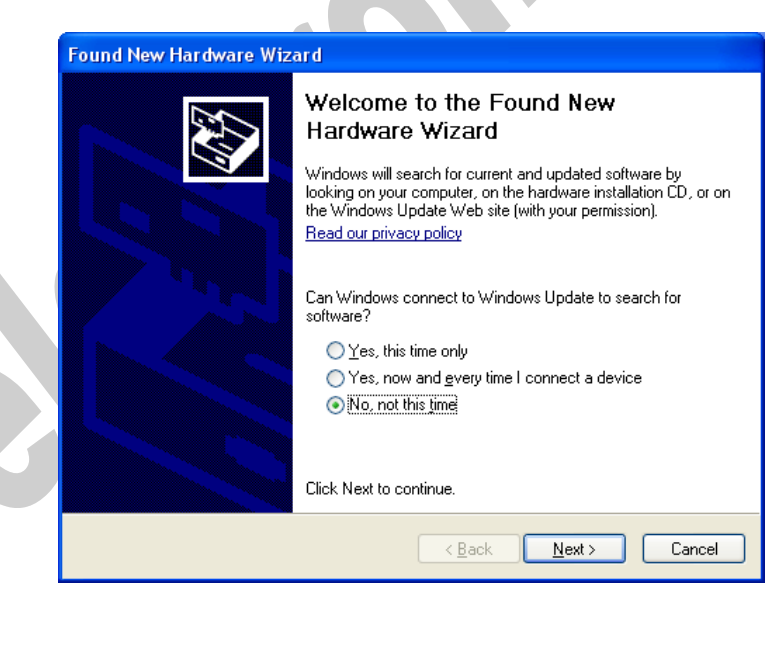

Found New Hardware Wizard This wizard helps you install software for: USB UART If your hardware came with an installation CD<br>or floppy disk, insert it now. What do you want the wizard to do? O Install the software automatically (Recommended) **O Install from a list or specific location (Advanced)** Click Next to continue. < <u>B</u>ack  $N$ ext > Cancel Select "Include this location in the search:" and click on "Browse",**Found New Hardware Wizard** Please choose your search and installation options. Search for the best driver in these locations. Use the check boxes below to limit or expand the default search, which includes local paths and removable media. The best driver found will be installed. Search removable media (floppy, CD-ROM...)  $\boxed{\checkmark}$  Include this location in the search: C:\Drivers\ **Browse** O Don't search. I will choose the driver to install.

Select "Install from a list or specific location (Advanced)" and click "Next",

Choose this option to select the device driver from a list. Windows does not guarantee that the driver you choose will be the best match for your hardware.

< Back

 $Next$ 

Cancel

www.ipelectronix.com **www.ipelectronix.com**

**www.ipelectronix.com**

www.ipelectronix.com

Select "Driver Folder" on the Installation CD and click OK.

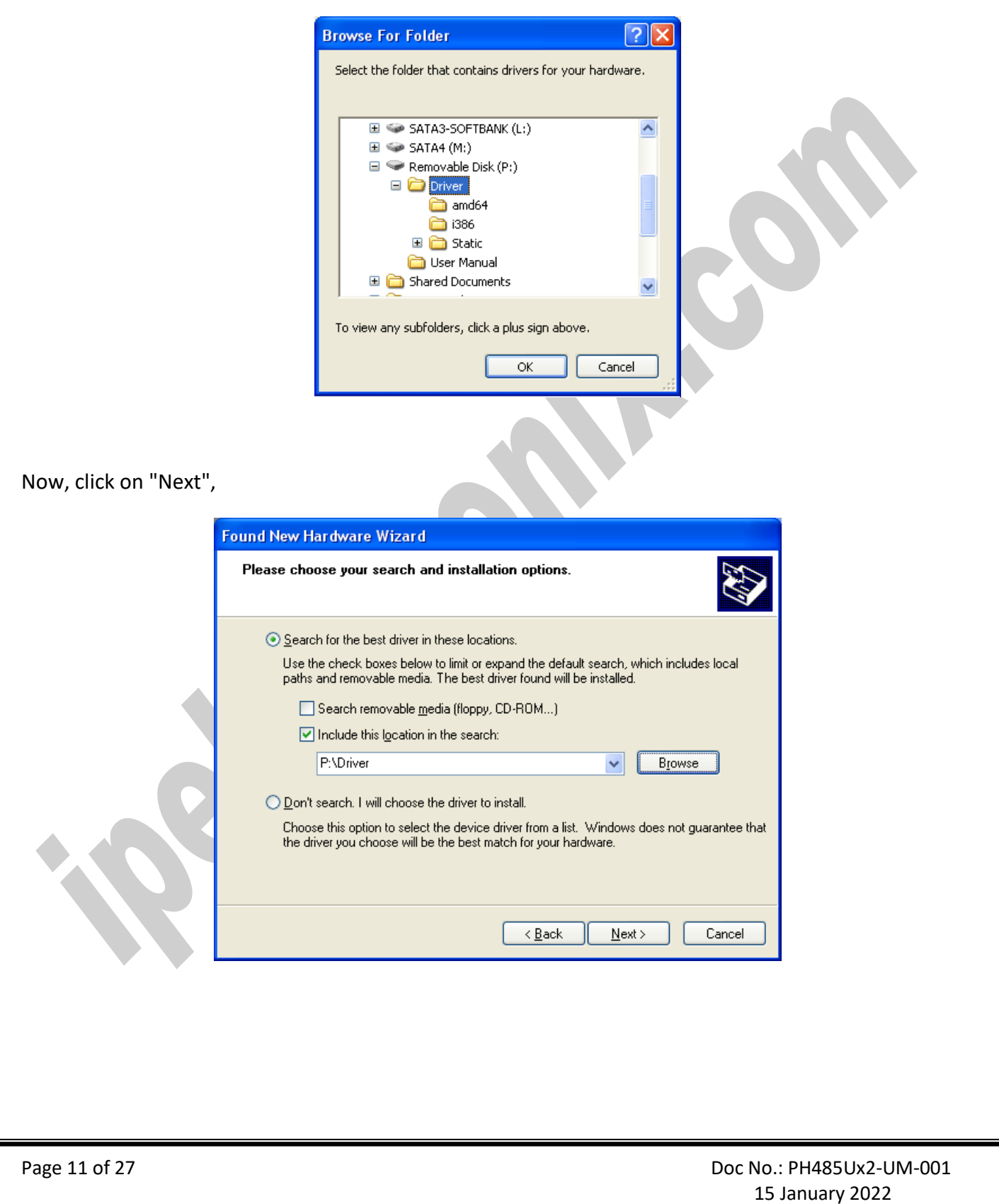

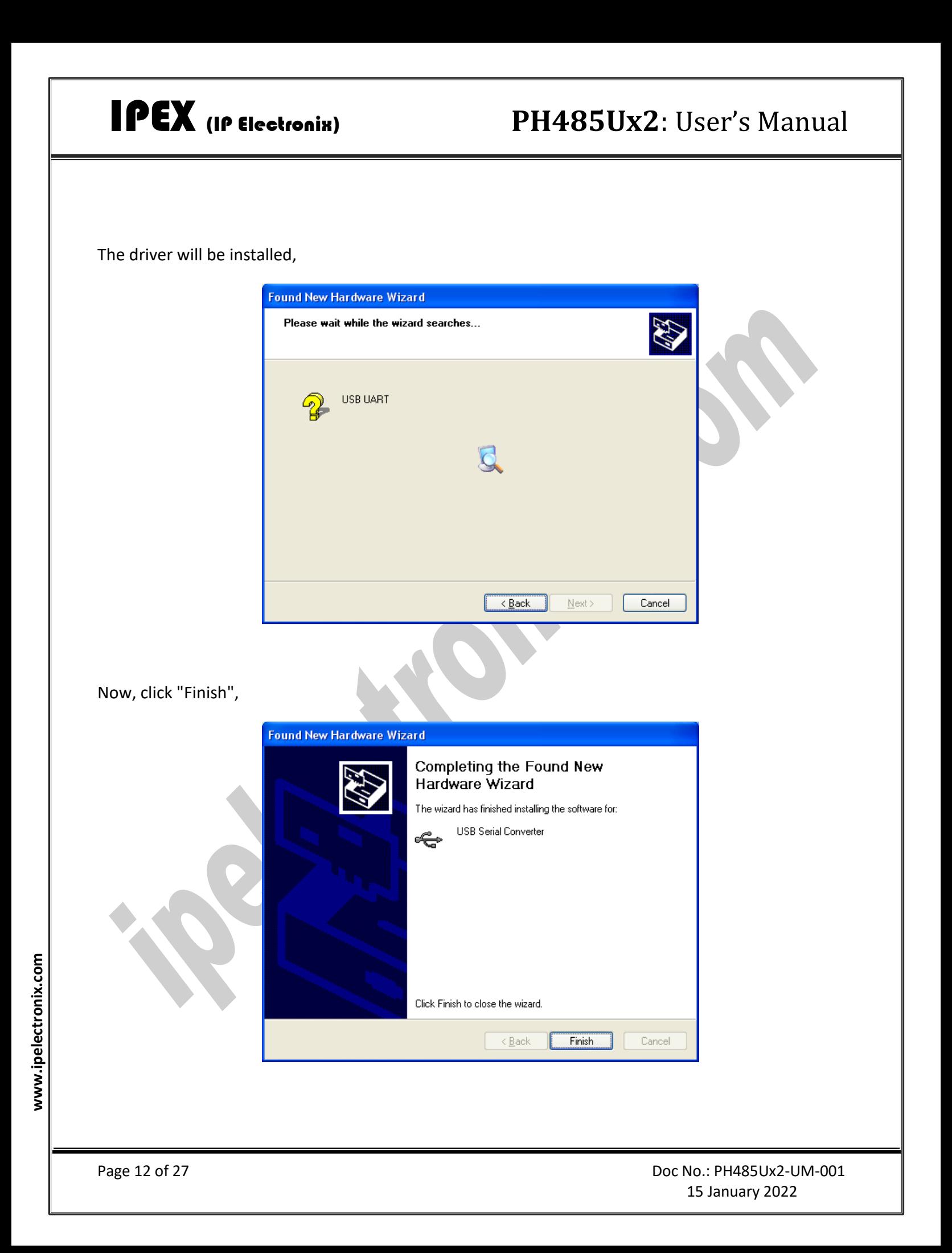

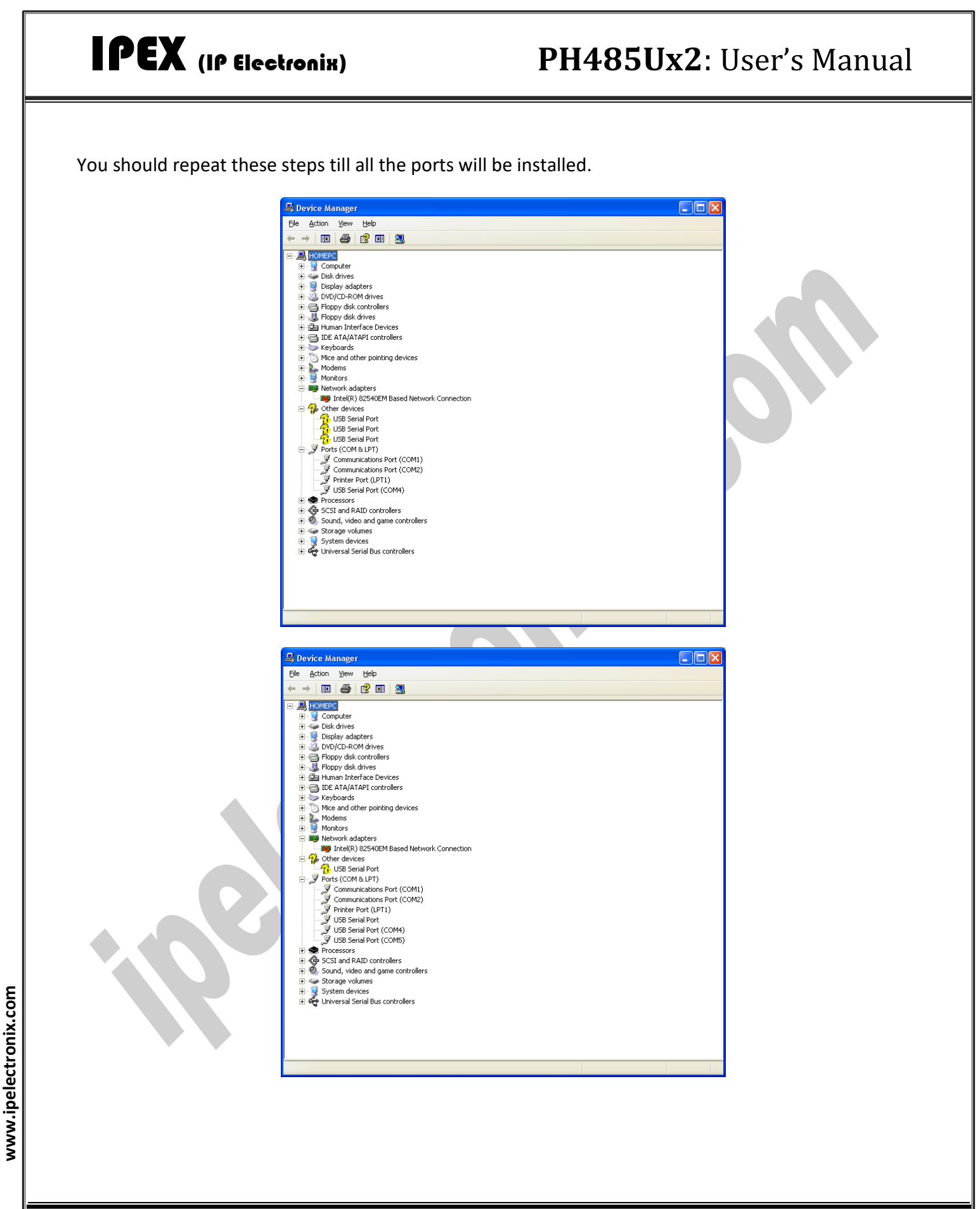

#### IPEX (IP Electronix) **PH485Ux2**: User's Manual  $\Box$ ok Device Manager Eile Action View Help - → | 80 | 43 | 12 | 13 | 23 **E-LA**HOMEPC E Computer E<br> **E**<br> **E**<br> **E**<br> **Display adapters**<br> **E**<br> **DISP**<br> **DISP**<br> **DISP**<br> **DISP**<br> **DISP**<br> **DISP**<br> **DISP**<br> **DISP**<br> **DISP**<br> **DISP**<br> **DISP**<br> **DISP** Floppy disk controllers<br>
Floppy disk drives **H**-Ca Human Interface Devices DE ATA/ATAPI controllers Keyboards Mice and other pointing devices  $\begin{array}{c}\n\vdots \\
\hline\n\vdots \\
\hline\n\vdots\n\end{array}\n\begin{array}{c}\n\text{Modems} \\
\hline\n\end{array}$ 中**型** Network adapters **By** Intel(R) 82540EM Based Network Connection  $\mathcal{F}$  Ports (COM & LPT) Ė. Ports (COM)<br>
The Communications Port (COM)<br>
The Communications Port (COM2)<br>
The Prince Port (LPT1)<br>
The Secrial Port (COM5)<br>
The Secrial Port (COM5)<br>
The Secrial Port (COM6)<br>
The Secrial Port (COM6)<br>
The Secrial Port (COM7 由<br /> **<br />
Processors** Electric Controllers<br>Electric SCSI and RAID controllers<br>Electric Sound, video and game controllers Storage volumes

After finishing installation, you should see "USB Serial Port" in "Ports (COM&LPT)" section of Device Manager.

En Corage volumes<br>En De System devices<br>En Car Universal Serial Bus controllers

#### <span id="page-14-0"></span>**9. MANUAL INSTALLATION ON WINDOWS**

If the installation procedure is not started after you plug the device to your computer you can install the driver manually as follow:

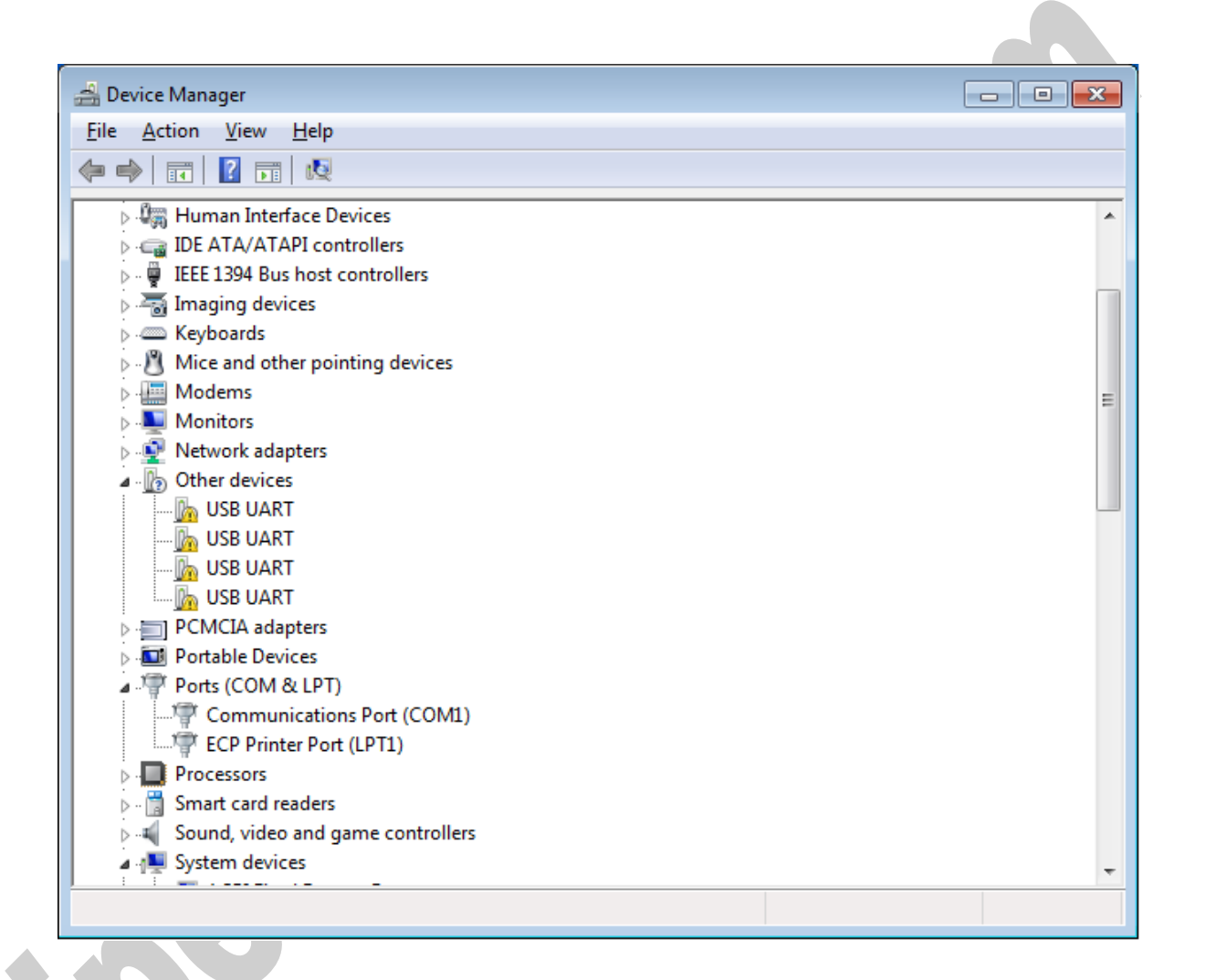

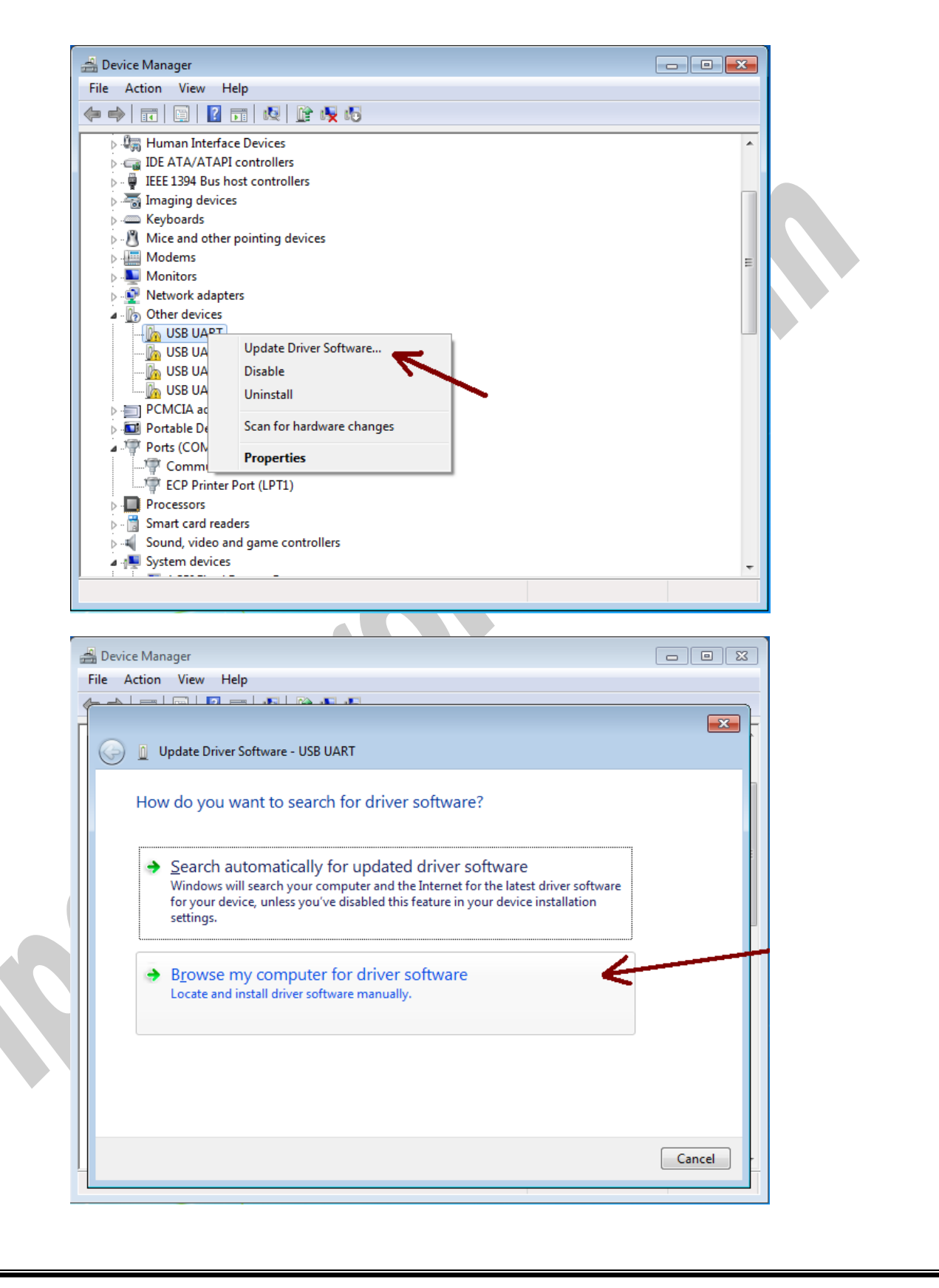

Page 16 of 27 Doc No.: PH485Ux2-UM-001 15 January 2022

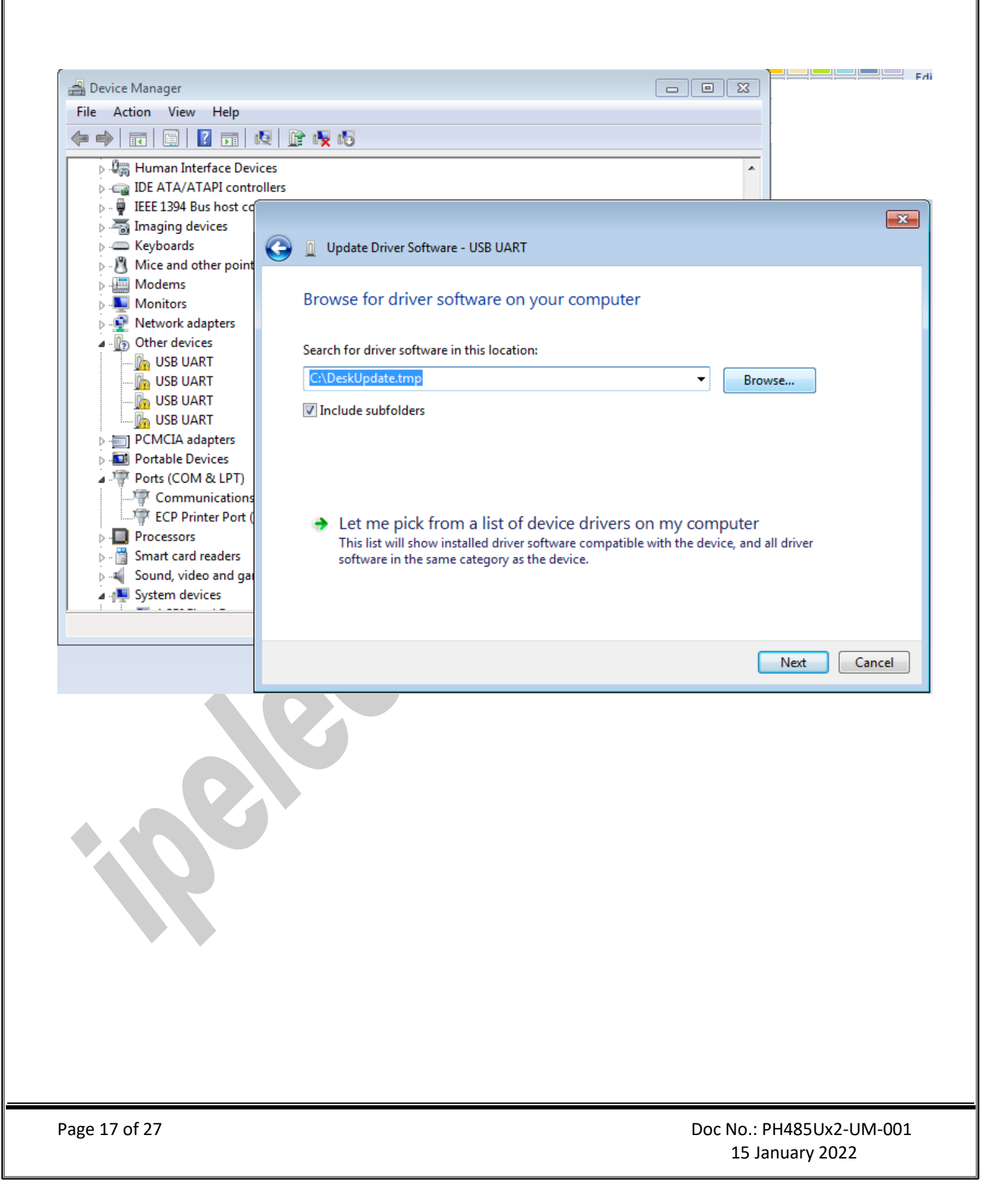

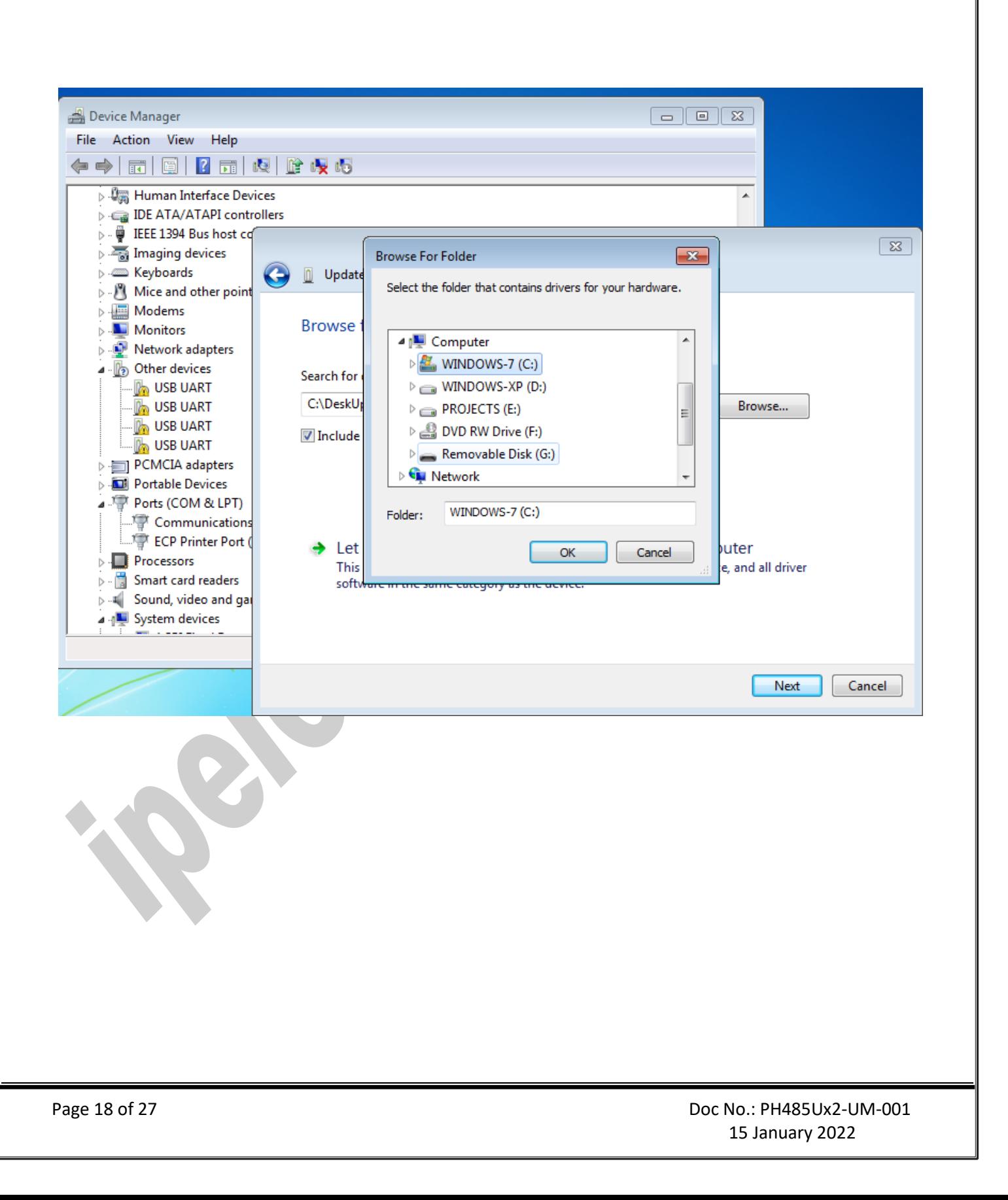

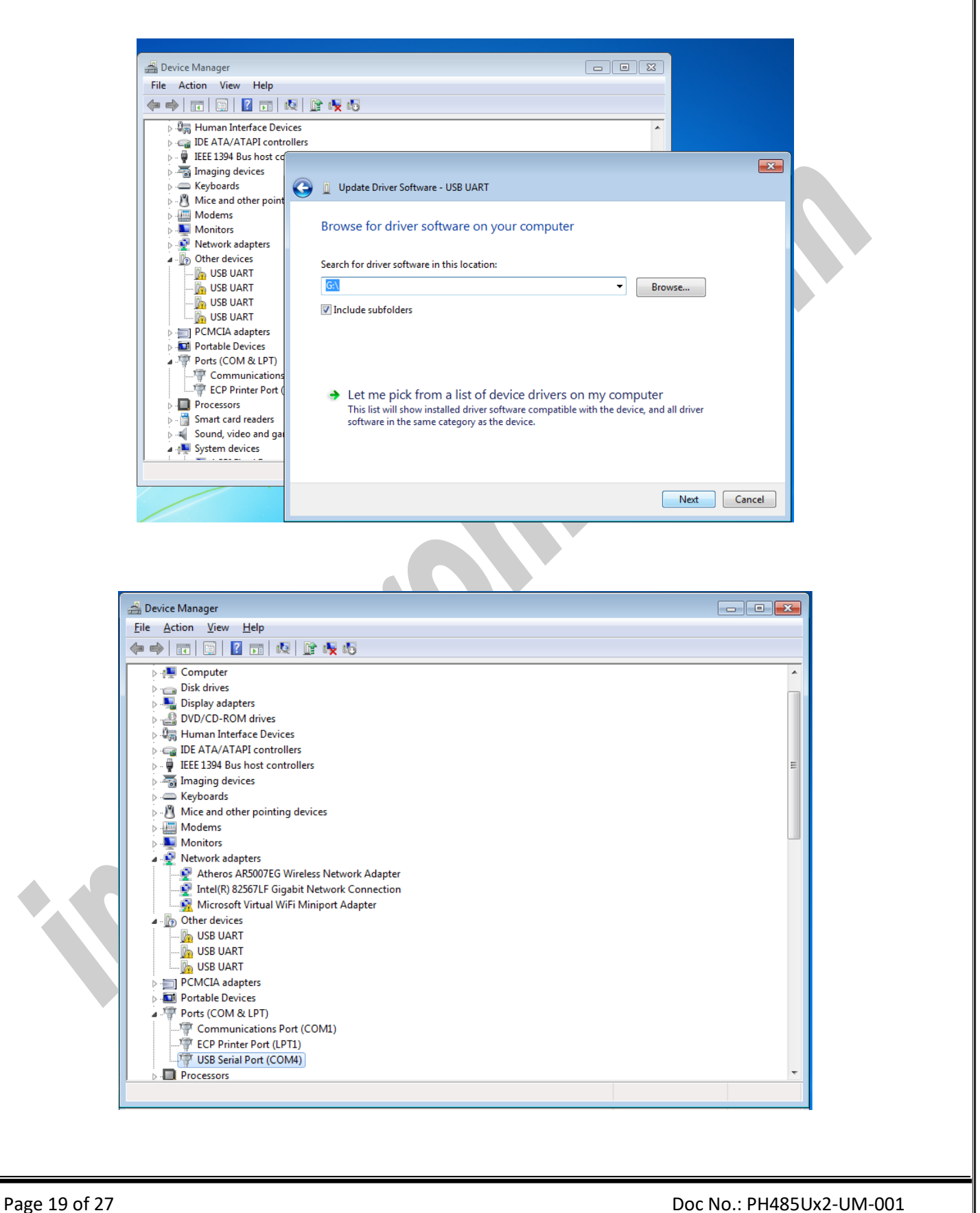

15 January 2022

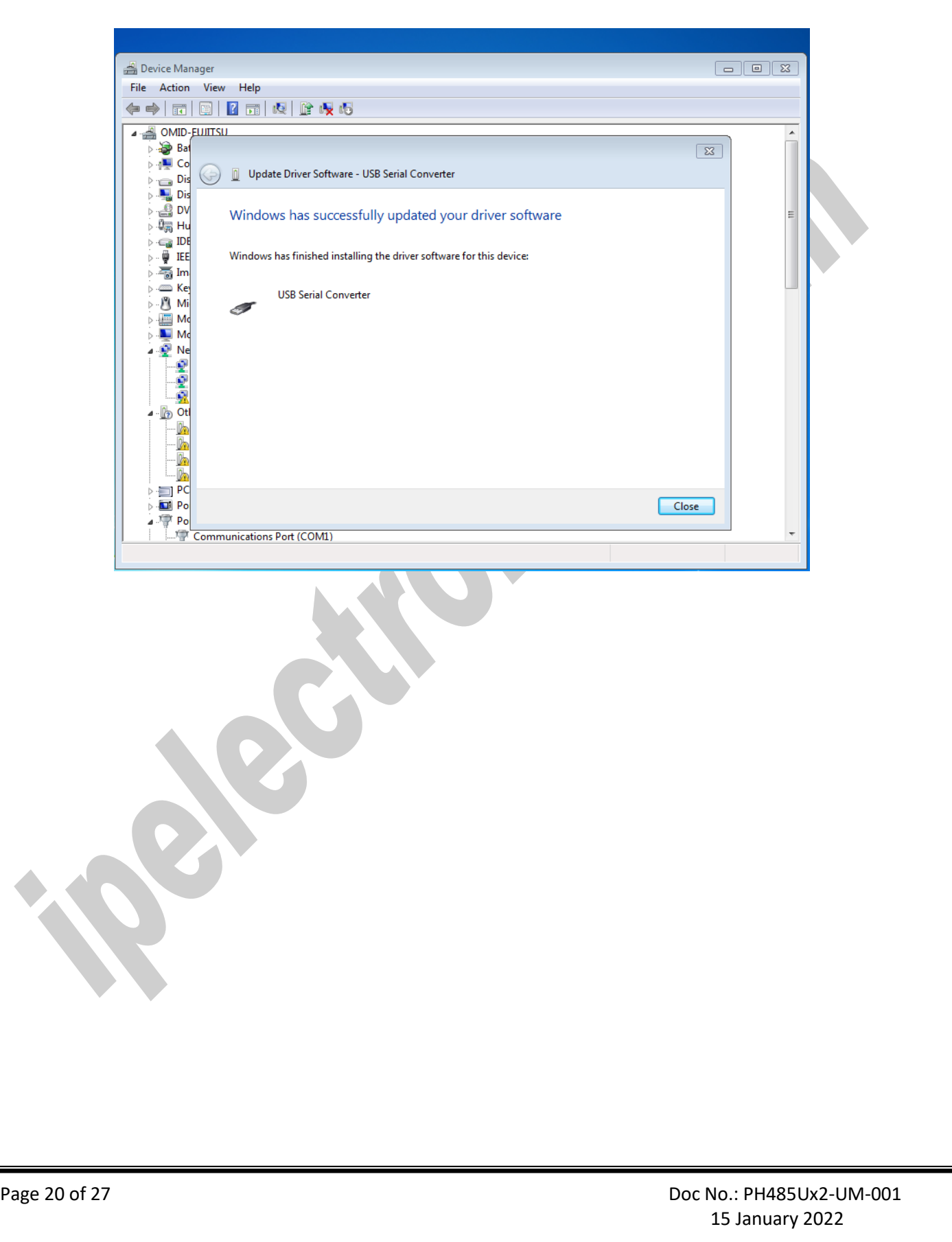

### <span id="page-20-0"></span>**10. CHANGING COM PORT NUMBER**

To change COM Port Number, right click on the USB COM Port on Device Manager and select properties,

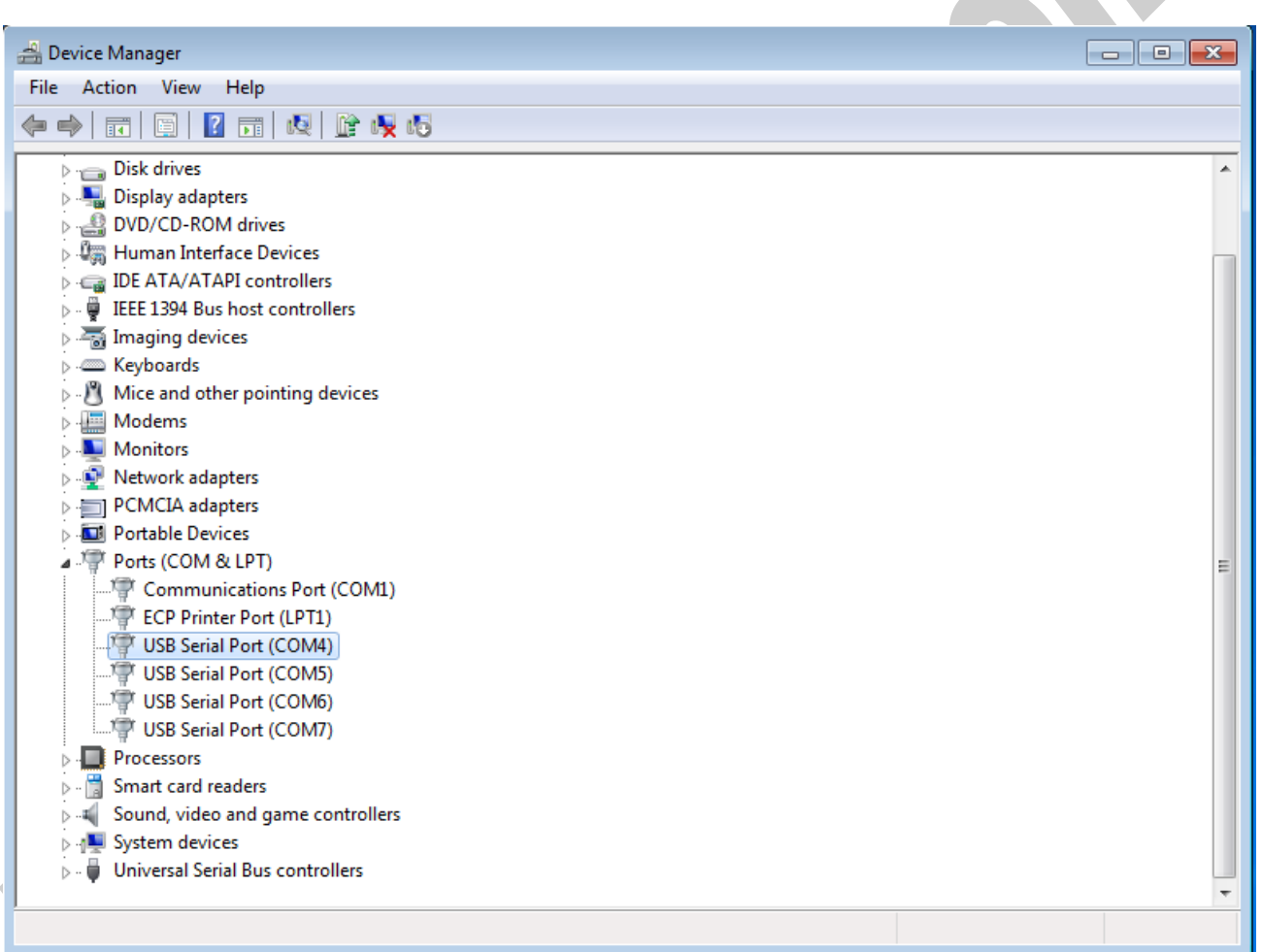

#### IPEX (IP Electronix) **PH485Ux2**: User's Manual Device Manager File Action View Help ← → | 面 | 圓 | 2 | 面 | 5 | 13 | 12 | 12 | 6 | 5 Disk drives Display adapters **DVD/CD-ROM drives**<br> **DVD/CD-ROM drives**<br> **DEER** Human Interface Devices DE ATA/ATAPI controllers  $\phi$  -  $\overline{\phi}$  IEEE 1394 Bus host controllers  $\phi = \frac{1}{2}$  Imaging devices  $\overline{\triangleright}$   $\overline{\blacksquare}$  Keyboards  $\triangleright$   $\cdot$  Mice and other pointing devices  $\triangleright$   $\blacksquare$  Modems  $\triangleright$  **Monitors** Network adapters PCMCIA adapters Portable Devices Ports (COM & LPT) Communications Port (COM1) Fig. ECP Printer Port (LPT1) USB Serial Port (COM4) Update Driver Software... USB Serial Port (COM5) Disable USB Serial Port (COM6) USB Serial Port (COM7) Uninstall **Processors** Scan for hardware changes  $\triangleright$   $\cdot \cdot \cdot$  Smart card readers Sound, video and game co **Properties** В **N** System devices Universal Serial Bus controllers Opens property sheet for the current selection. Select port setting:USB Serial Port (COM4) Properties  $\mathbf{x}$ General Port Settings Driver Details Bits per second: 9600  $Data bits: 8$ Parity: None  $\overline{\phantom{0}}$ Stop bits:  $\boxed{1}$ ▼ Flow control: None  $\overline{\phantom{0}}$ Advanced. Restore Defaults OK Cancel Page 22 of 27 Doc No.: PH485Ux2-UM-001 15 January 2022

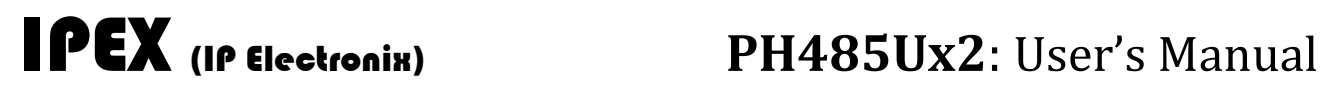

And then click on "advanced…",

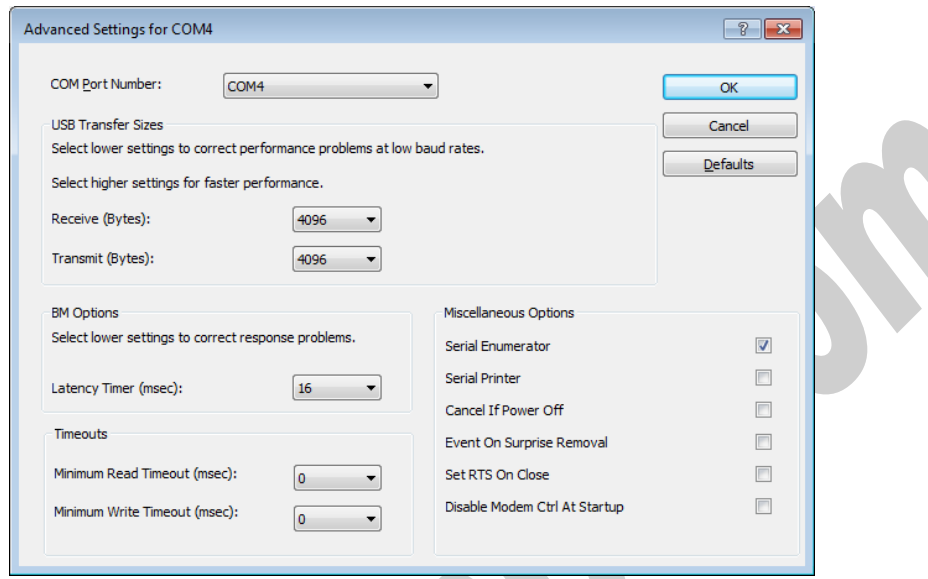

Now, you can choose a number from COM Port Number section and finally click ok.

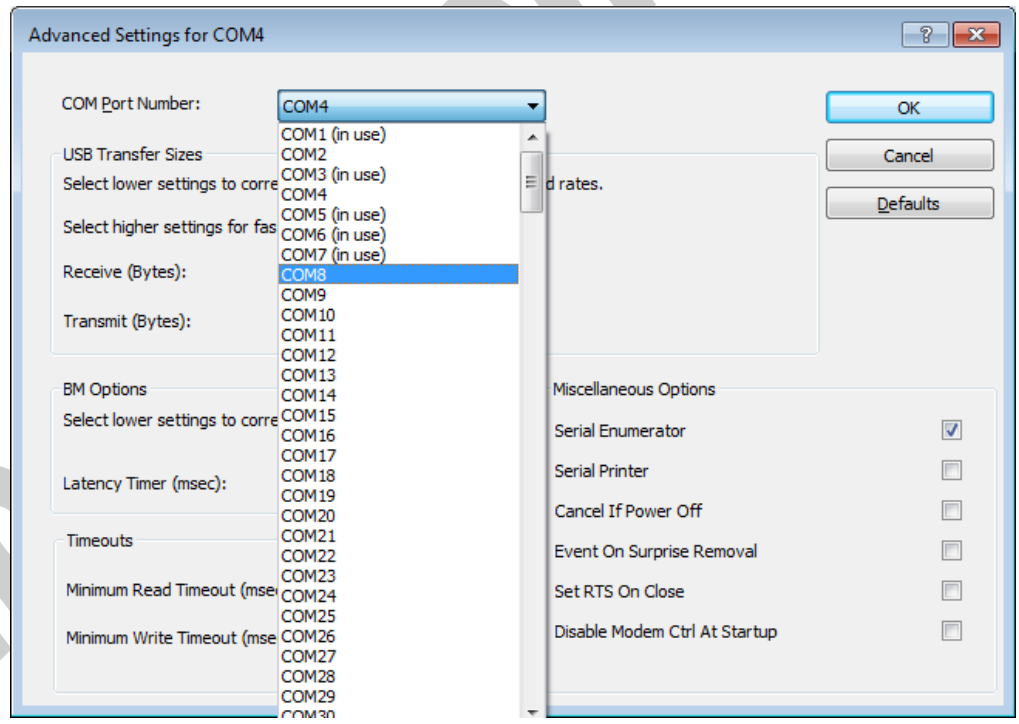

### <span id="page-23-0"></span>**11. IDENTIFYING DEVICE PORTS COM NUMBER**

To identify which COM Port belongs to which PH485Ux4 Port, you can use a terminal utility software like "HYPER TERMINAL" which is exist in the Utility Folder on Installation CD. After running "HYPER TERMINAL", select a COM port and type some characters to transmit them, now you can find port by watching TX LED (Blue LED) of the corresponding port that is blinking on the top panel of the device.

### <span id="page-23-1"></span>**12. RS-485/RS-422 SERIAL PORTS PIN CONFIGURATION**

| <b>Port</b> | Pin# | <b>Name</b> | <b>Task</b>          | <b>Type</b>           |
|-------------|------|-------------|----------------------|-----------------------|
| RS-422      | 1    | $TX+$       | Transmit +           | Output                |
|             | 2    | TX-         | Transmit -           | Output                |
|             | з    | $RX+$       | Receive +            | Input                 |
|             | 4    | $RX -$      | Receive -            | Input                 |
|             | 5    | <b>GND</b>  | Ground               | <b>GND</b>            |
| RS-485      | 6    | NC.         | <b>No Connection</b> |                       |
|             | 7    | DATA-       | Data -               | <b>Bi-Directional</b> |
|             | 8    | DATA+       | Data $+$             | <b>Bi-Directional</b> |
|             | 9    | GND         | Ground               | <b>GND</b>            |

**Connector Type: DB9 Male** 

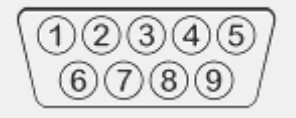

<span id="page-24-0"></span>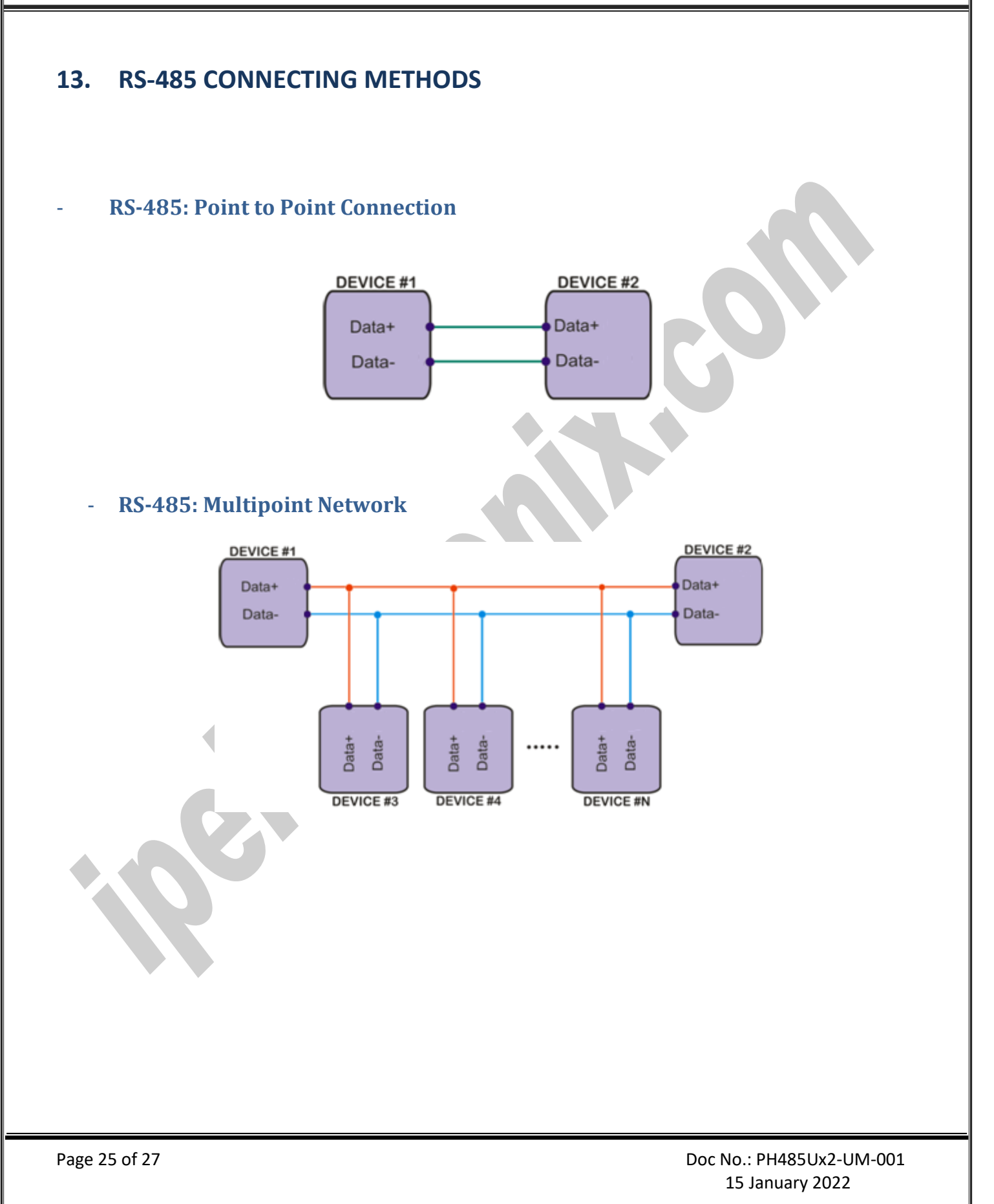

<span id="page-25-0"></span>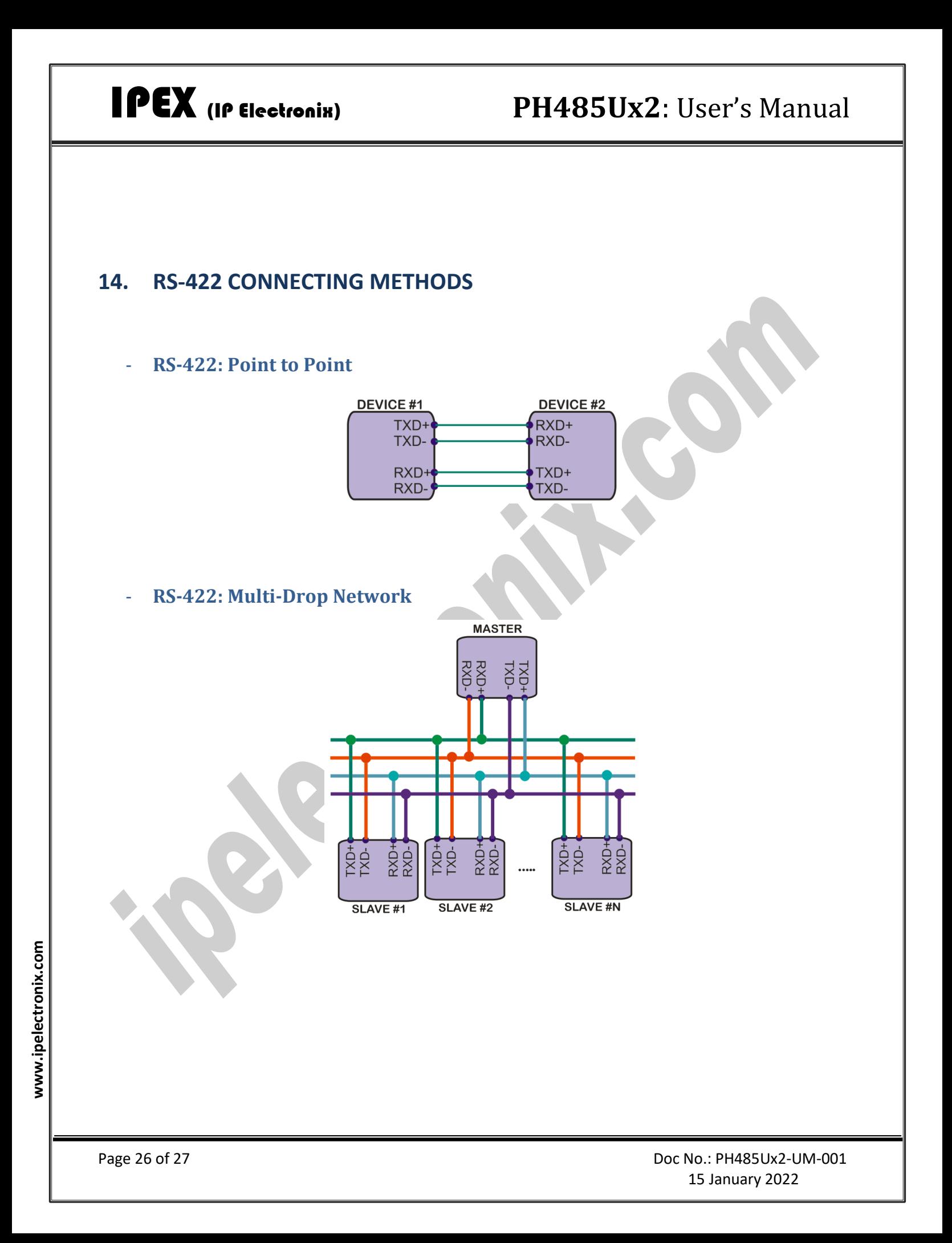

#### <span id="page-26-0"></span>**15. GUARANTEE**

All products manufactured by IPEX are under warranty regarding defective materials for a period of one year from the date of delivery to the original purchaser.

### <span id="page-26-1"></span>**16. TECHNICAL SUPPORT**

If you have any technical question or need any technical support, please contact us using this Email address: [support@ipelectronix.com.](mailto:support@ipelectronix.com)